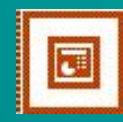

# Power Point

#### Компьютерные презентации

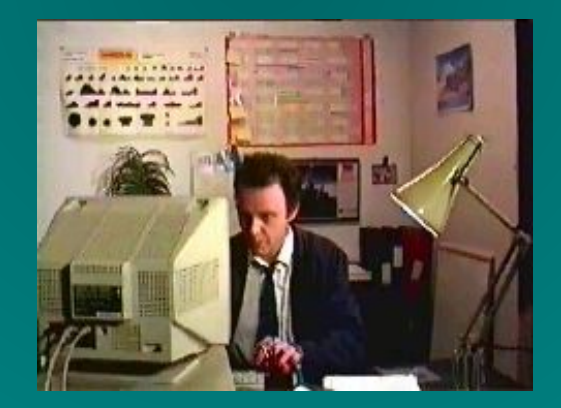

Шишканов Денис Владимирович Красноярский РЦ ФИО

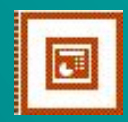

## Презентация (presentation-представление)-

- набор цветных слайдов со спецэффектами
- раздаточный материал для слушателей
- план доклада

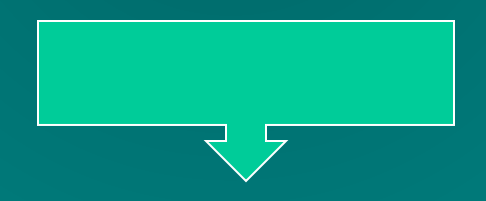

Файл с расширением .ppt

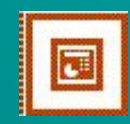

## Виды презентаций

- *• Презентации со сценариями* в поддержку доклада для большой аудитории
- *• Интерактивные презентации*, выполняющиеся под управлением пользователя
- *• Непрерывно выполняющиеся презентации*

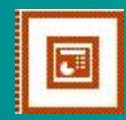

## Процесс создания презентации

- Цель и тема
- Целевая аудитория
- Подбор материала
- Внешний вид и структура
- Подготовка объектов (текст, графика, звук, видео) в различных приложениях
- Создание презентации средствами пакетов презентационной графики

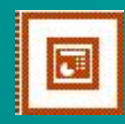

## Пакеты презентационной графики

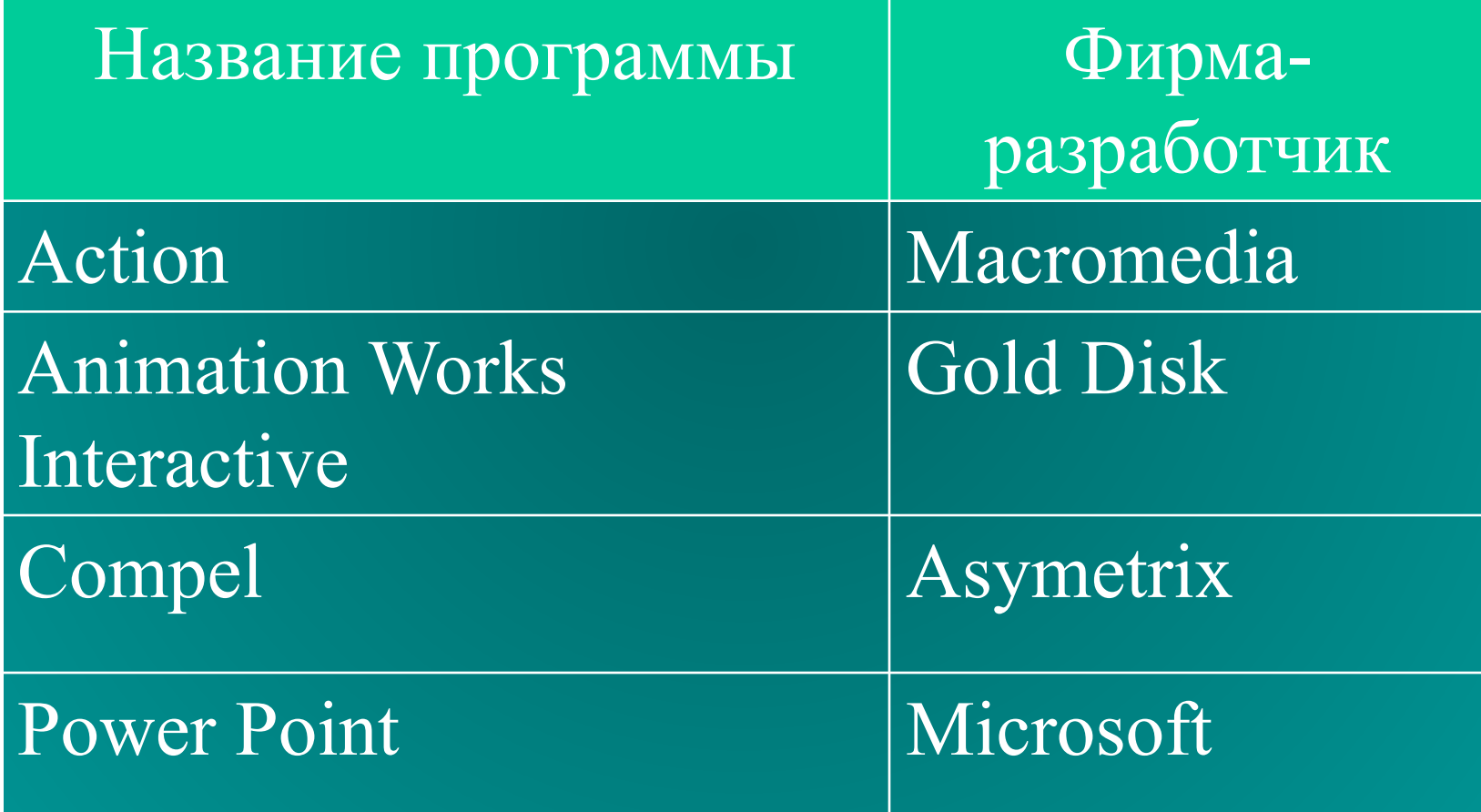

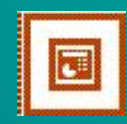

## Объекты

- Текст
- Таблицы
- Рисунки (автофигуры, WordArt, рисунки из другого файла)
- Диаграммы
- Анимация
- Звук
- Видеофрагменты

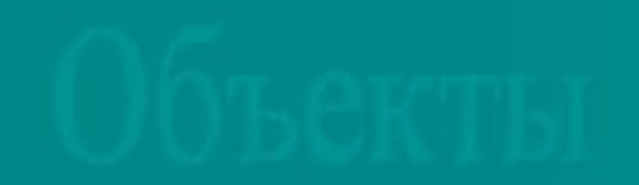

# Режимы **Структура слайдов** Показ слайдов

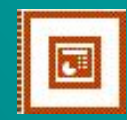

## Способы создания презентации

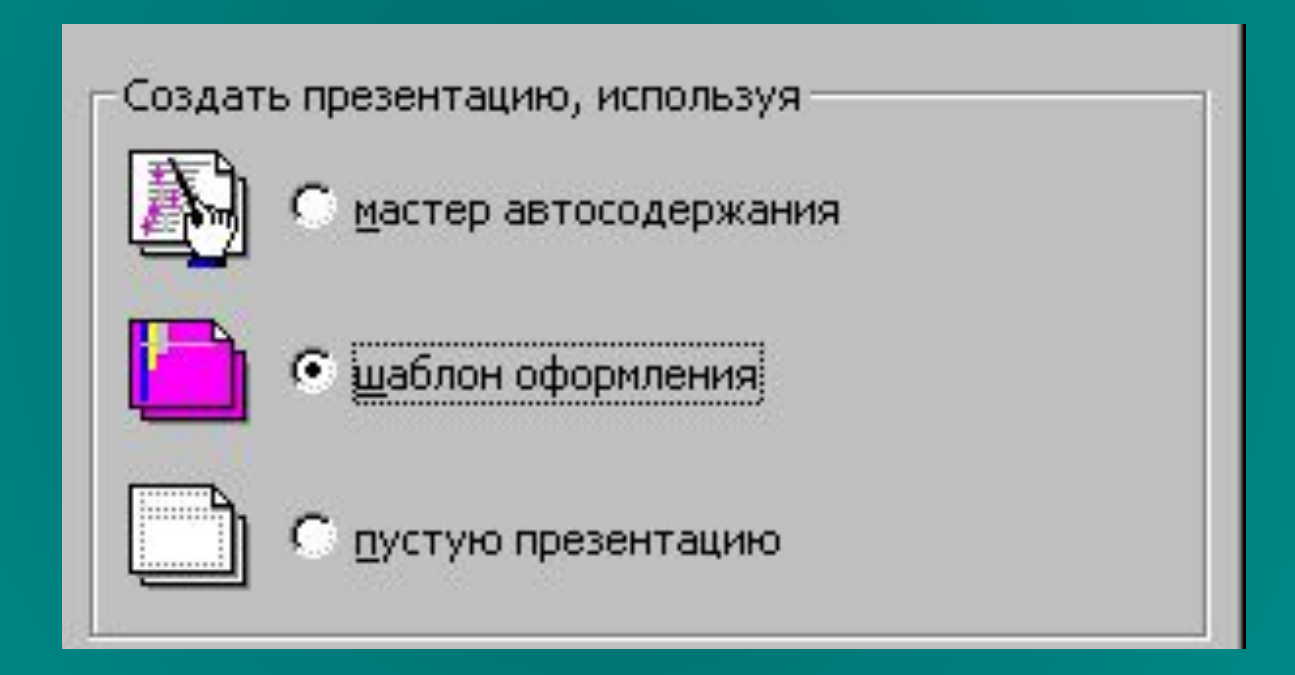

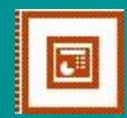

## Слайд – основной объект презентации Вставка/Новый Слайд

Разметка определяет какие объекты будут размещены на слайде.

Для добавления объектов используйте инструменты или меню Вставка/…

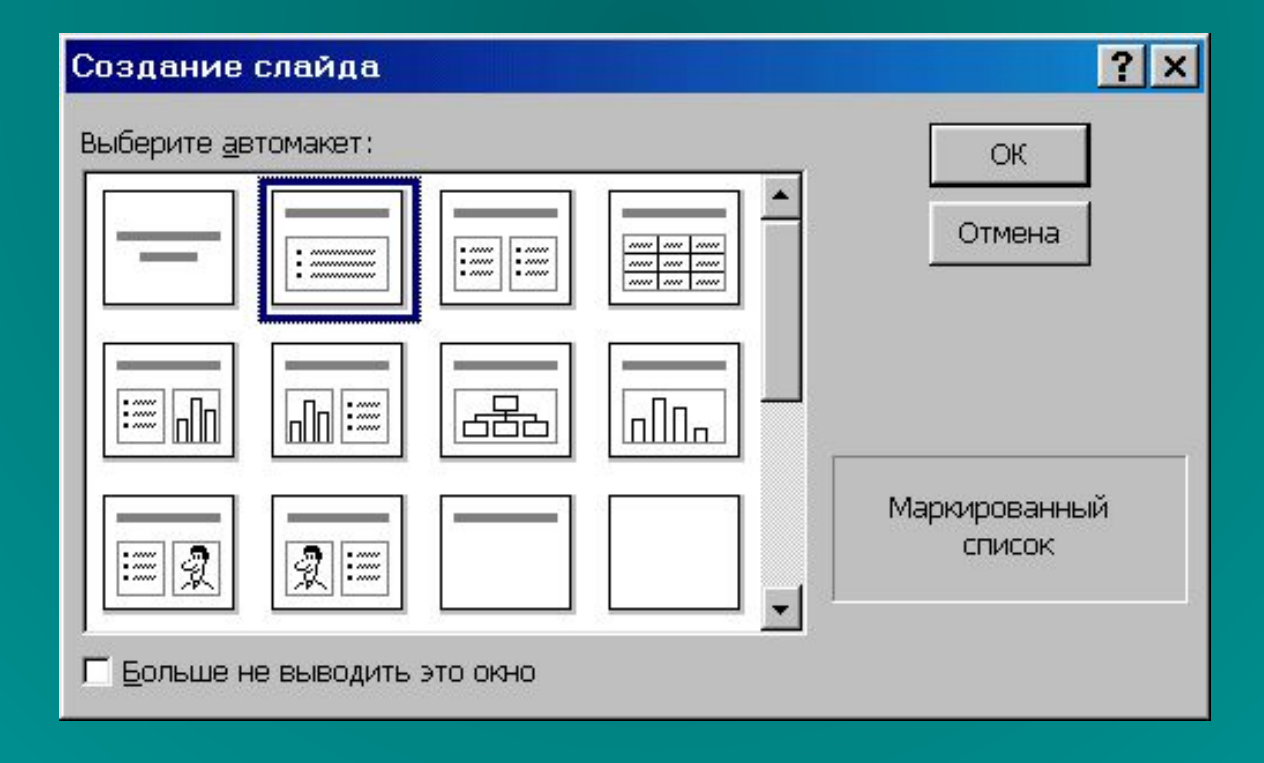

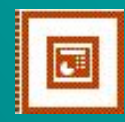

### Свойства слайда

Цветовая схема слайда: Формат/Цветовая схема слайда…

Позволяет задать наборы из 8 гармонично подобранных цветов, используемых в качестве основных цветов презентации: для текста, фона, заливки, акцентов.

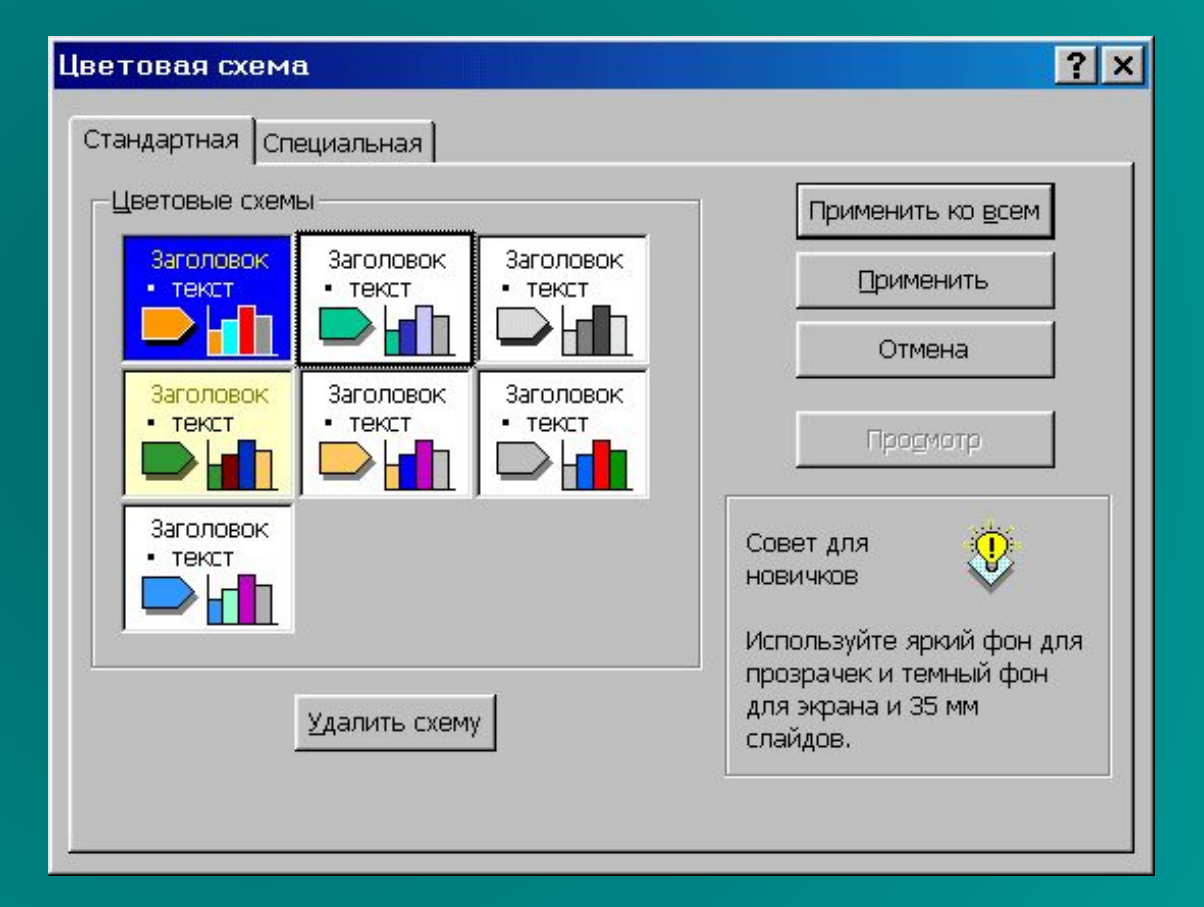

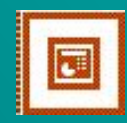

### Свойства слайда

Как задать переход слайда:

Показ слайдов/Смена слайдов…

Переход можно организовать по щелчку или по времени. Применить эти параметры можно ко всем слайдам, а можно к выделенному.

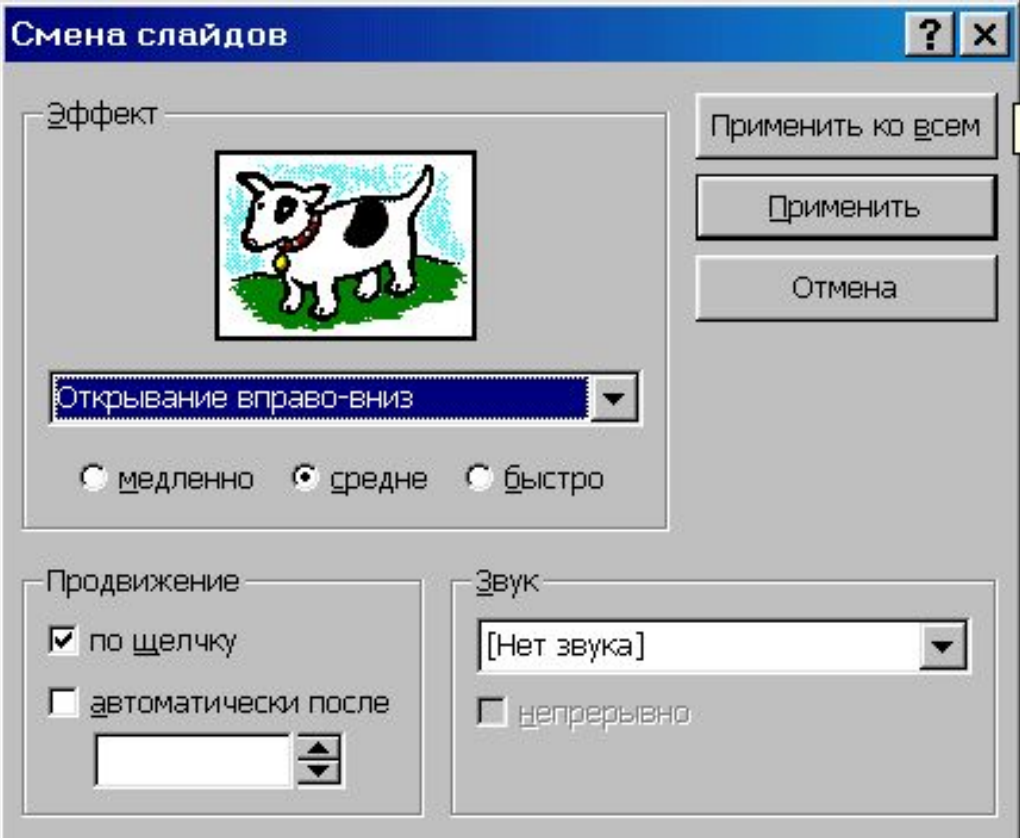

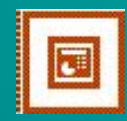

### Свойства слайда

Образец слайда: Вид/Образец/Образец слайдов…

Необходим для задания параметров слайда присутствующих на каждом слайде, например как рисунок расположенный на всех слайдах этой презентации в правом верхнем углу

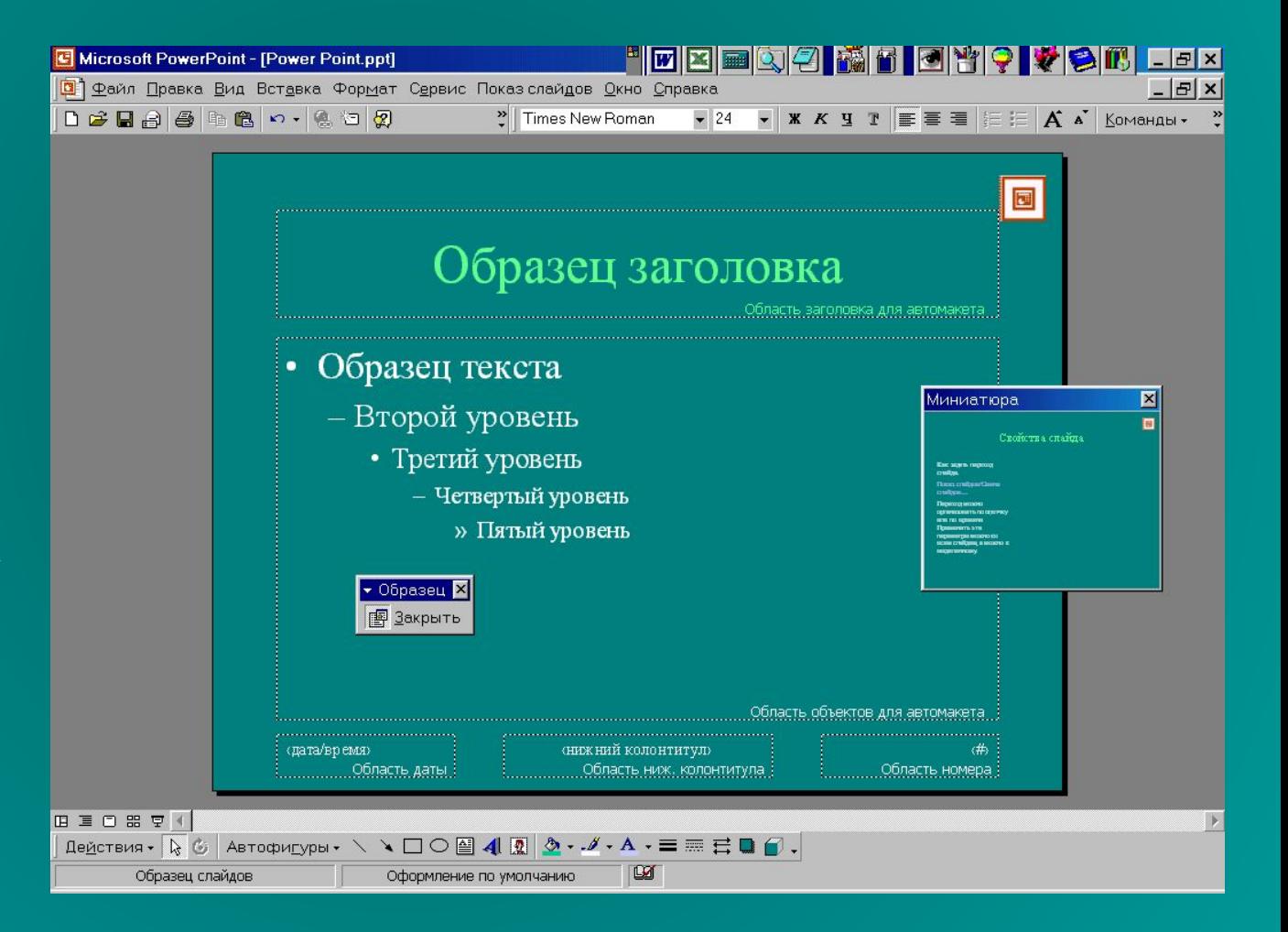

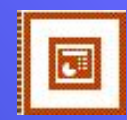

Слайд: текст и диаграмма

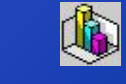

- Двойной щелчок по «Вставка диаграммы» вызывает таблицу
- Ее необходимо заполнить своими данными

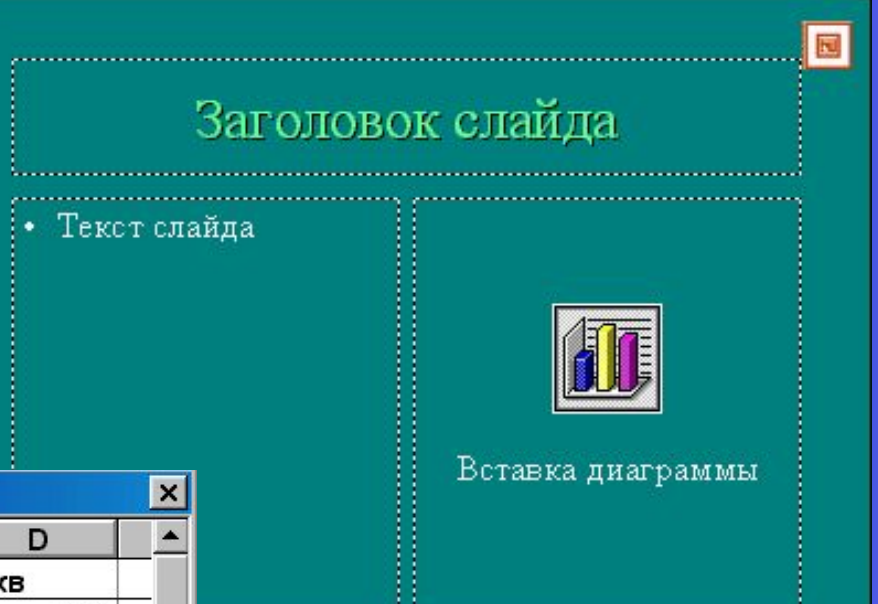

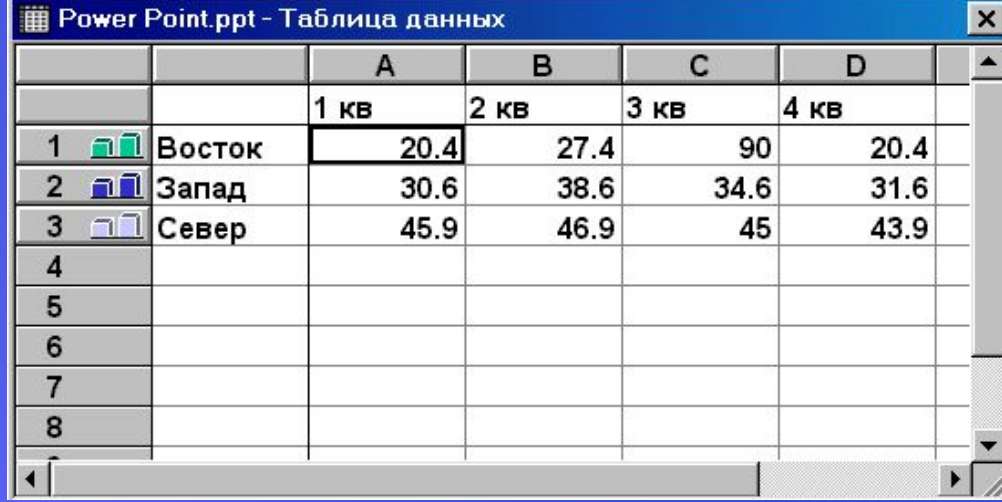

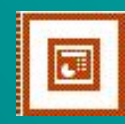

• После заполнения таблицы закрываем ее и получаем диаграмму вида:

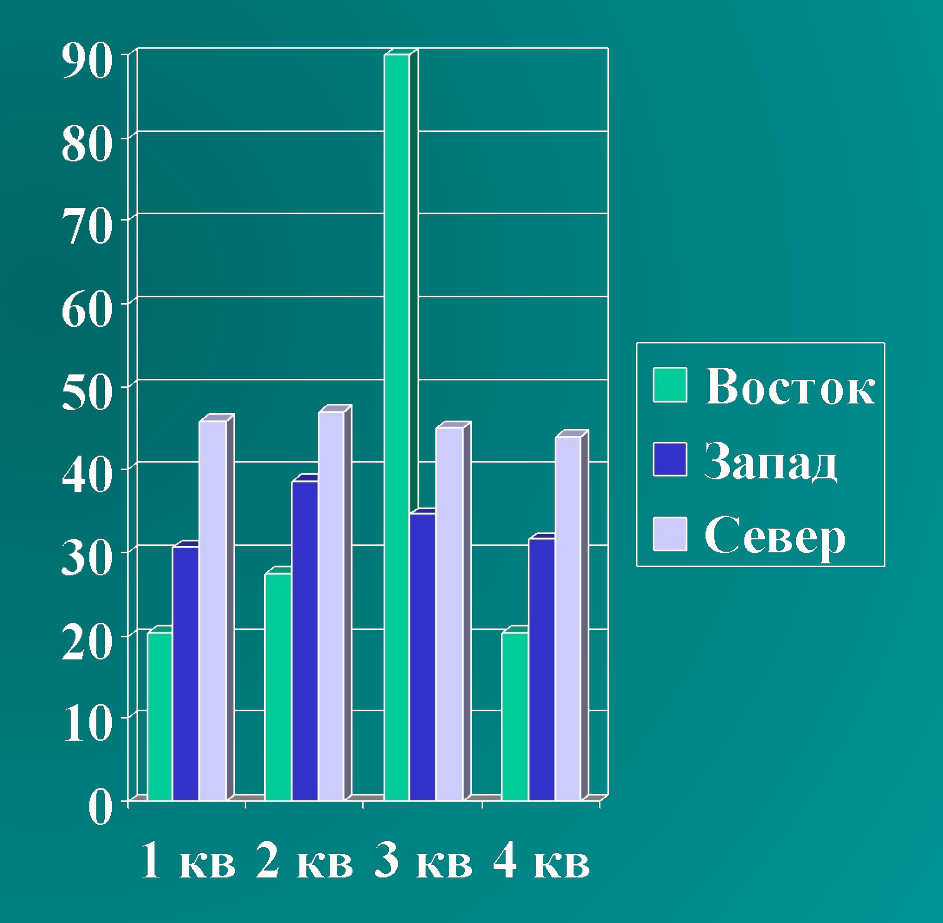

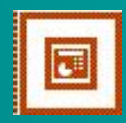

Организационная диаграмма вставляется двойным щелчком если выбрана соответствующая разметка слайда. При этом загружается приложение в котором необходимо ее сформировать . Далее выбрать Файл/ Выход и возврат в Power Point. Необходимо сохранить изменения нажав кнопку "Да"

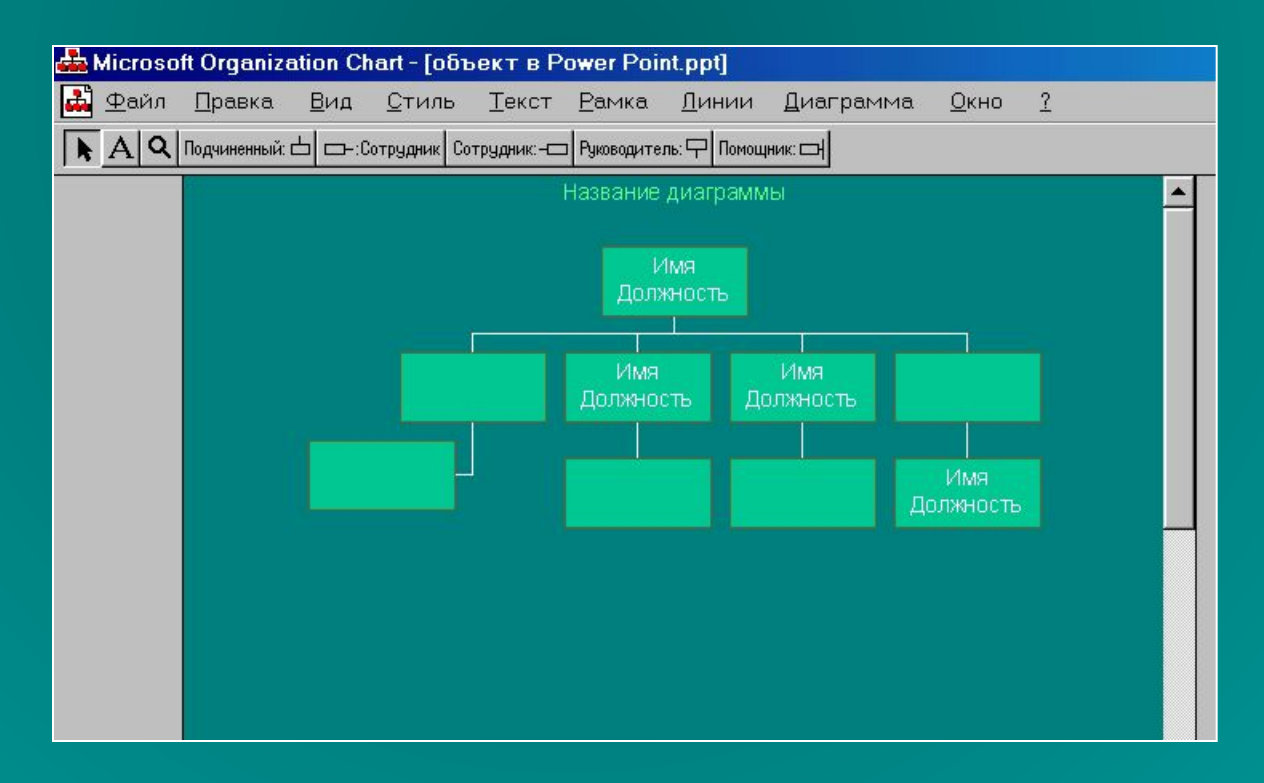

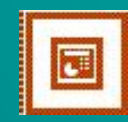

#### Пример организационной диаграммы

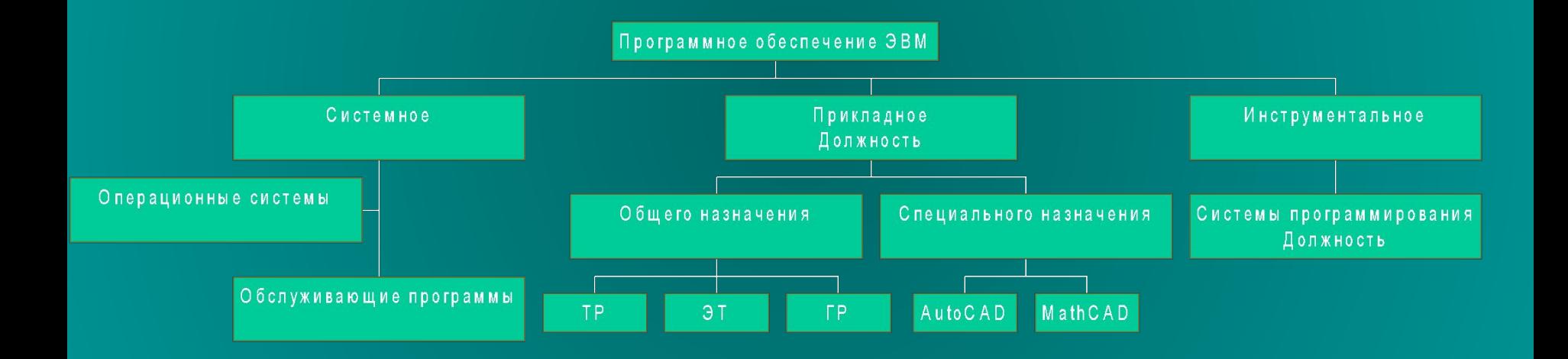

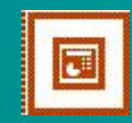

### Анимация на слайде

Анимация подразделяется на встроенную, которая включает в себя движение и соответствующий звук. Для этого надо выделить объект и зайти в :

Показ слайдов/Встроенная Анимация

И далее выбрать нужную анимацию

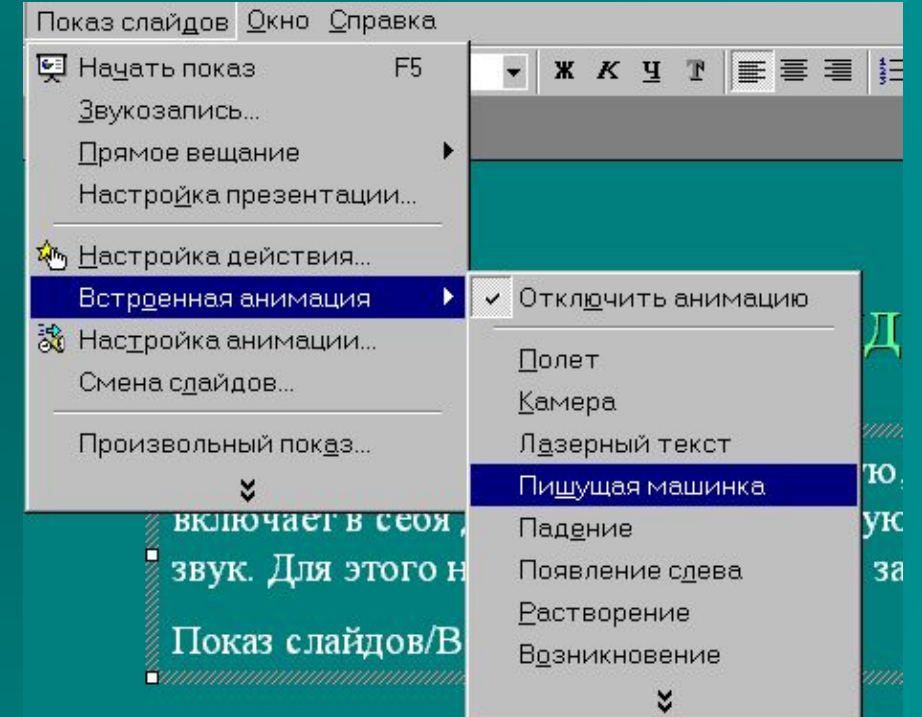

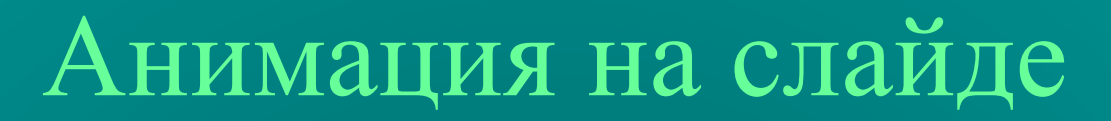

Для задания анимации всех объектов используйте :

Показ слайдов/Настройка анимации…

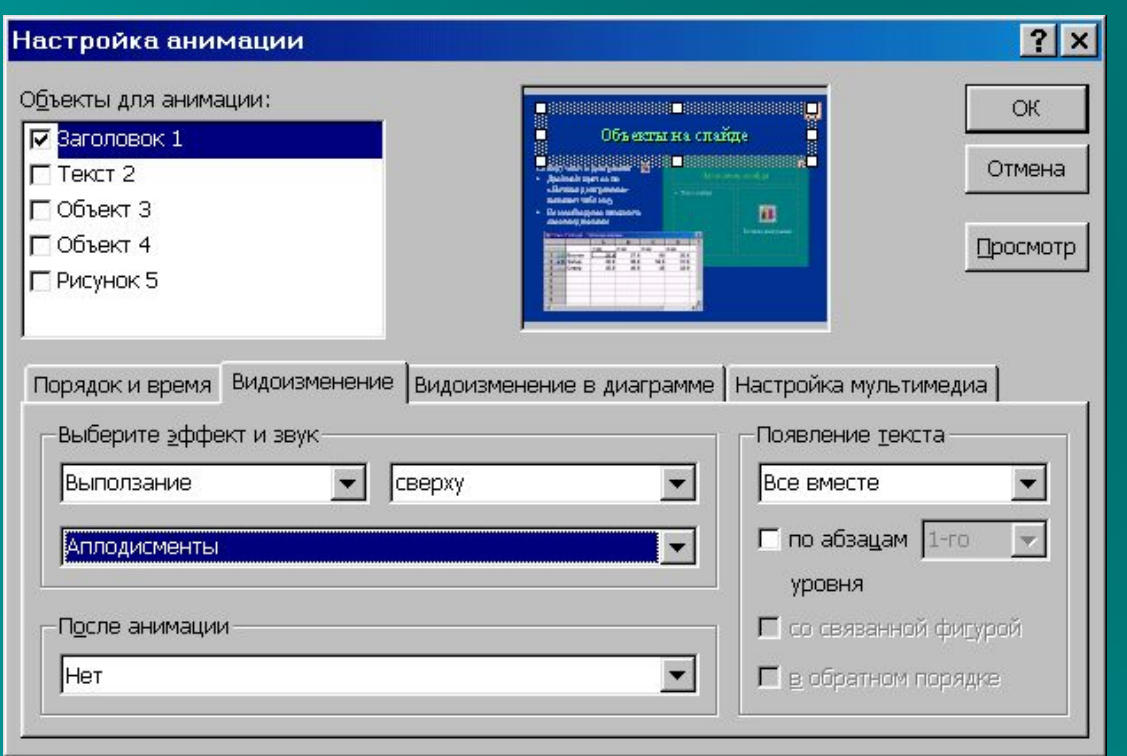

Кнопка «Просмотр» позволяет увидеть все анимационные эффекты в текущем окне.

Вкладка «Порядок и время» позволяет установить очередность появления объектов и время их появления.

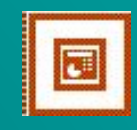

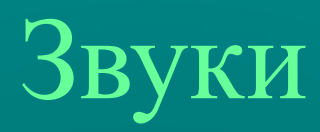

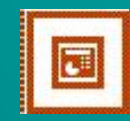

Power Point позволяет озвучивать анимированные объекты. Для этого существуют стандартные звуки входящие в поставку пакета Office.

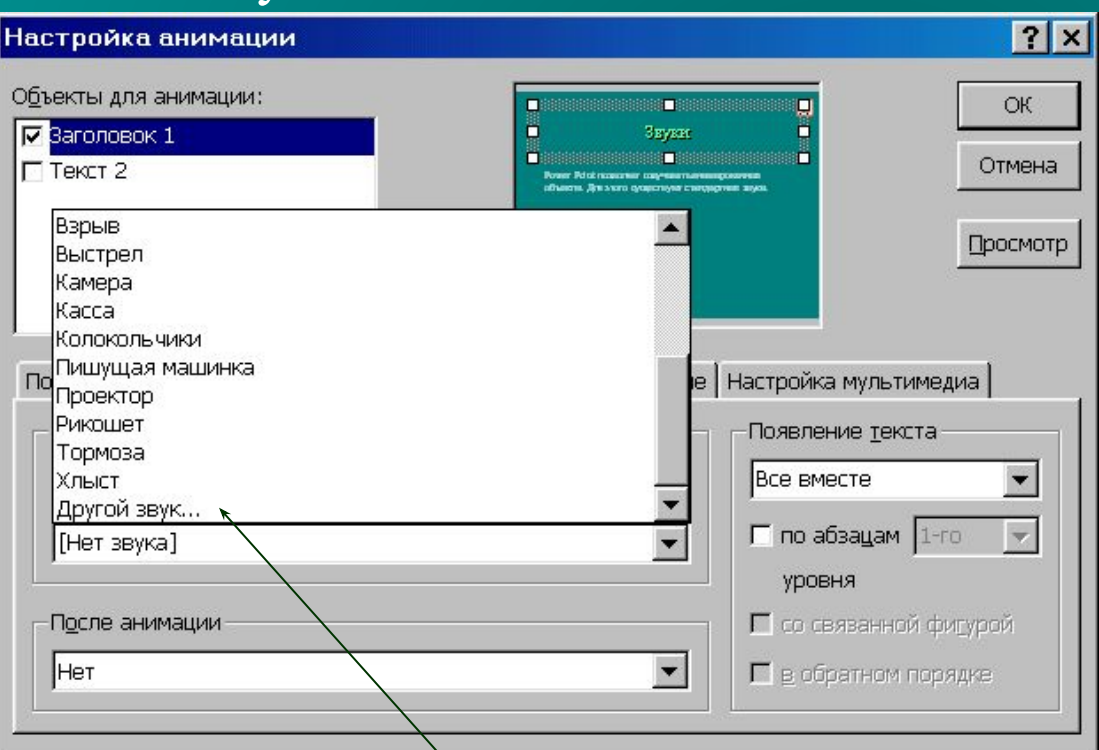

Для сопровождения анимации используют только файлы формата WAV

Если выбрать «Другой звук», можно указать имя файла в котором хранится не стандартный звук.

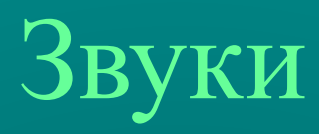

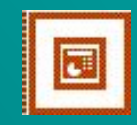

- Чтобы использовать фоновый звук необходимо войти в п. Меню Вставка\Фильмы и звук\Звук из файла.
- И далее выбрать файл в котором содержится звук:

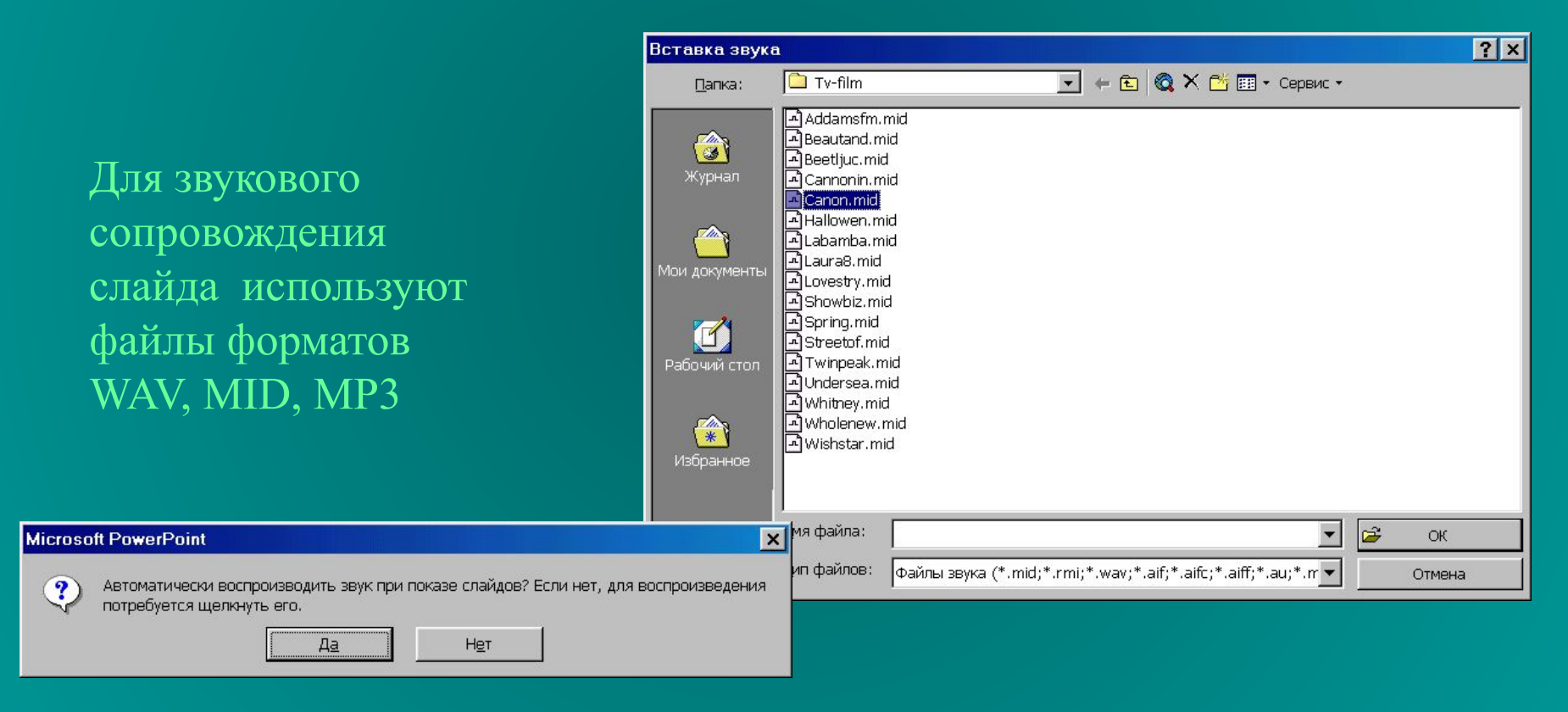

Звук может идти фоном пока демонстрируется слайд или для воспроизведения необходимо будет щелкнуть по значку

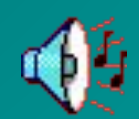

## Просмотр презентации

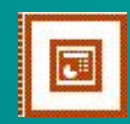

•Для просмотра всей презентации Показ слайдов /Начать показ.

•Для просмотра отдельных слайдов Показ слайдов /Произвольный показ.

Настройка презентации Показ слайдов /Настройка презентации…

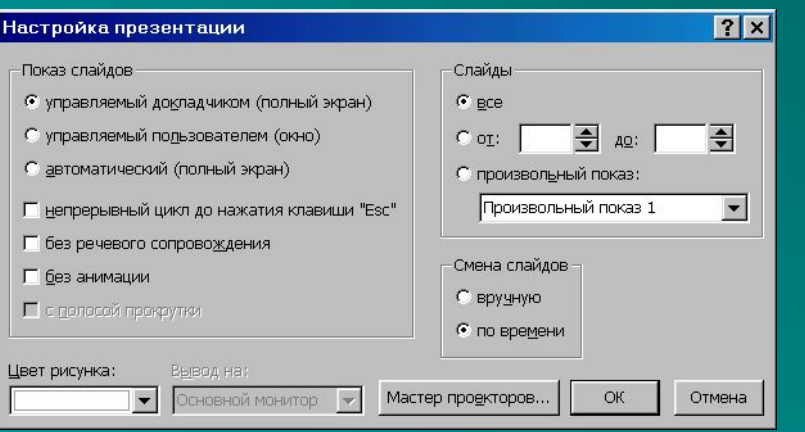

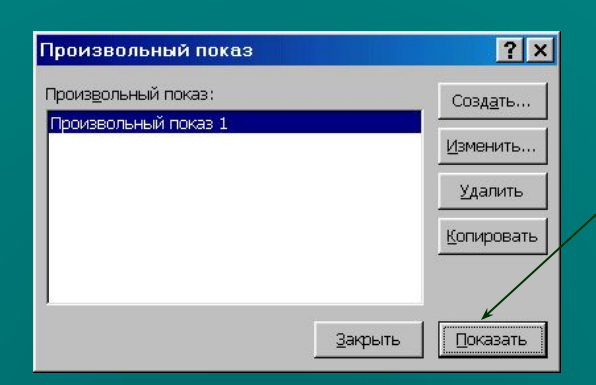

*Щелкнуть по кнопке «Показать» для начала демонстрации*

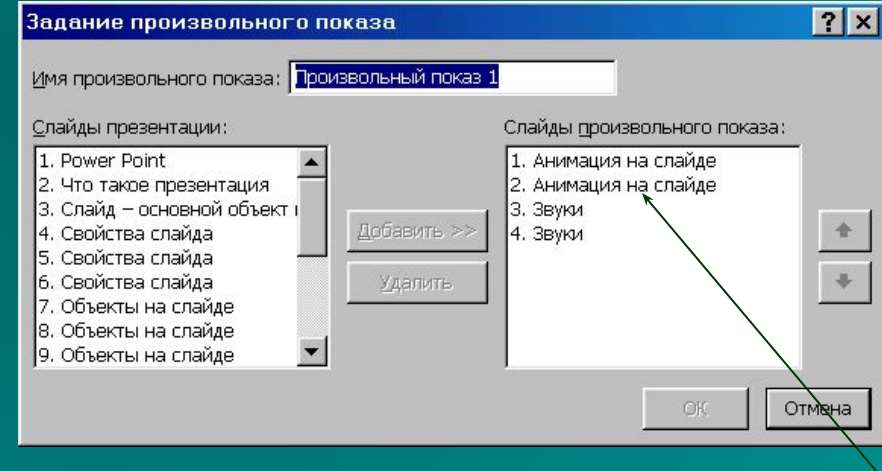

*И далее необходимо выбрать те слайды, которые нужно продемонстрировать.*

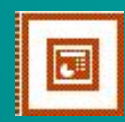

## Управляющие кнопки

Управляющие кнопки позволяют обрабатывать команды от пользователя во время просмотра презентации.

Чтобы вставить такую кнопку Показ слайдов /Управляющие кнопки и выбрать нужную. Автоматически предлагается настроить действие данной кнопки

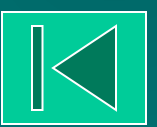

Кроме этого можно любой объект использовать как кнопку

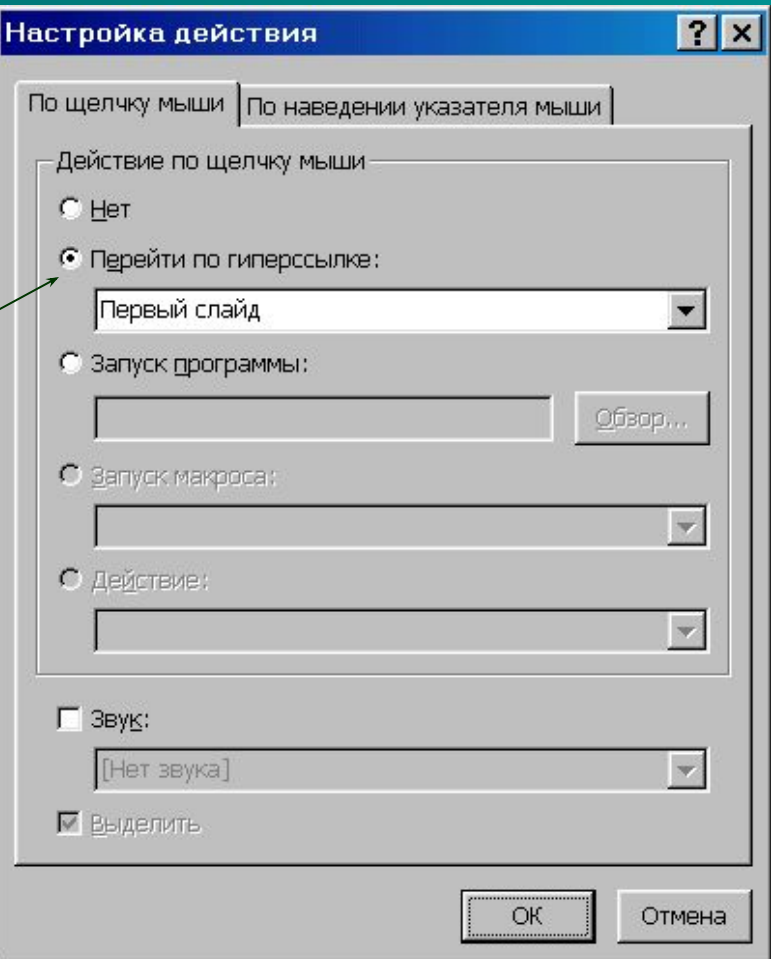

*Можно перейти на определенный слайд, запустить макрос или программу.*

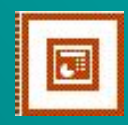

## Упаковка презентации

- Для просмотра презентации на компьютере, на котором не установлен PowerPoint произведите ее упаковку (Файл/Упаковать…).
- Следуйте инструкциям Мастера упаковки, включите в упаковку связанные файлы, шрифты TrueType, средство просмотра PowerPoint Viewer.
- По окончании упаковки в папке будут размещены pngsetup.exe- файл Мастера упаковки и файл упакованной презентации с расширением .ppz.

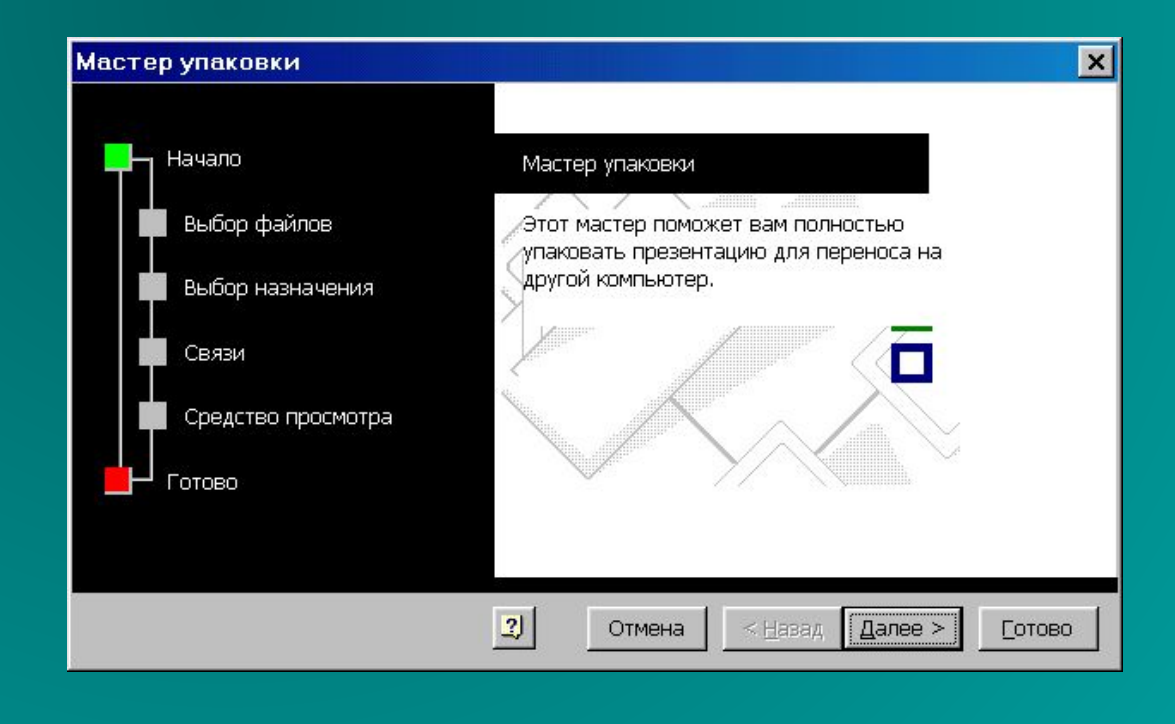

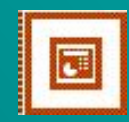

### Заключение

 Кроме перечисленных возможностей Power Point имеет множество встроенных шаблонов. Для этого надо использовать Формат/ Применить шаблон оформления

Существует возможность создать свой фон с использованием различных заливок и текстур. Формат/ Фон

В презентацию можно вставлять ссылки на Internet-ресурсы. Вставка/Гиперссылка. (эта возможность использована для создания следующего слайда )

Есть возможность сохранить презентацию как Web-страницу, однако, объем такого файла очень велик.

## Содержание

- 1. Что такое презентация
- 2. Слайд основной объект презентации
- 3. Объекты на слайде
- 4. Анимация
- 5. Звуки
- 6. Просмотр презентации
- 7. Управление презентацией
- 8. Упаковка презентации
- 9. Заключение

**Выход из презентации** *стрелку*

*Для возврата наведите мышь на* 

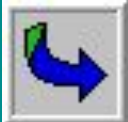